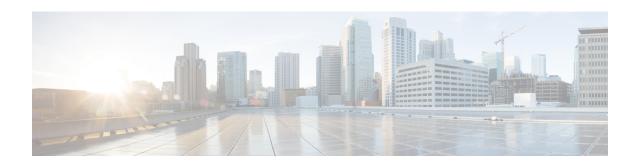

# Installing Cisco VIM through Cisco VIM Unified Managment

The VIM Insight has an UI admin, who has the privilege to manage the UI offering. The Insight UI admin, has the rights to add the right users as Pod administrators. Post bootstrap, the URL for the UI will be: https://br\_api:9000.

The following topics helps you to install and configure Cisco Virtual Infrastructure Manager with VIM Insight:

- Registering New Pod to Insight, page 1
- Configuring OpenStack Installation, page 11
- Post Installation Features for Active Blueprint, page 49

## **Registering New Pod to Insight**

In this step the user registers a new pod.

#### **Before You Begin**

UI Admin has to register a Pod Admin to allow the user to access a pod.

Following are the steps required for UI Admin to register a Pod Admin:

- **Step 1** Login as UI Admin and navigate to **Manage Pod Admin(s)** page.
- Step 2 Click Add Pod Admin.
- **Step 3** Enter the Email ID of the user.
  - a) If email is already registered then Username will be populated automatically.
  - b) If not registered, an email would be sent to the user Email ID.
- **Step 4** Navigate to https://br api:9000.
- **Step 5** Click the Register Management Node Link.
  - Enter the Endpoint IP for the management node. Run time validation will check if the endpoint is already registered.

- Give the name or tag for the particular management node
- Enter the REST API Password (REST Password is present on the Pod at "/opt/cisco/ui config.json")
- Provide the Location and the brief description about the management node (Max 200 characters are allowed).
- Enter the Email ID of the Pod Admin. Run time validation will check if the entered Email ID belong to the Pod Admin.
- 1 Run time validation will check if the entered Email ID belong to the Pod Admin.
- 2 If entered Email ID is not the Pod Admin's ID, then User is not registered as Pod Admin error is displayed.
- 3 If entered Email ID is the Pod Admin's ID, then User-Name is auto-populated.
- 4 Section to upload Management Node CA
  - Server certificate is located on management node at /var/www/mercury/mercury-ca.crt.
  - ° Validation to check the cert file size and extensions are handled.
  - ° Click on Upload and Update button.
  - o If certificate file passes all the validation then a message would be visible "Uploaded Root CA Certificate).
  - Click **Register** and management node health validation would take place.

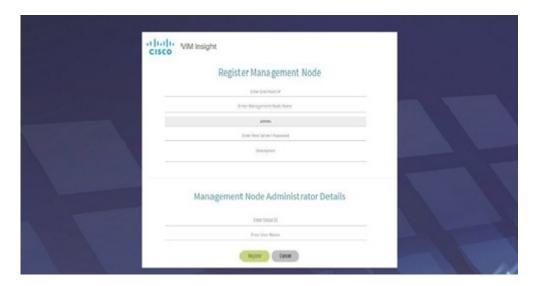

- If Management Node Validation fails due to invalid certificate, then Insight will delete the certificate from the uploaded path.
  - If Management Node Validation fails due to Password mismatch, then password mismatch message will be displayed. The certificate will not be deleted hence you can fix the password then go ahead with the Registration.
  - If Rest API service is down on the Management Node then error message "Installer REST API Service is not available" message would be visible.

## **Login to Insight as Pod Admin**

To login to UM as Pod Admin, follow these steps:

- **Step 1** Enter the registered Email ID.
- **Step 2** Enter the valid password.
- Step 3 Click Login as POD.

**Note** After successful Sign in user will be redirected to the dashboard.

### **VIM Insight UI**

The VIM Insight UI is divided into four parts:

1 Dashboard of the VIM Installer provides the user an intuitive view of monitoring deployment. Dashboard provides a 3D view of 8 stages, which are present in the Installer CLI. The Carrousel displays the real-time status of the install steps, and it rotates automatically once an install stage is completed and a new install stage is started or scheduled. Dashboard maintains the pod state even when the User logs out. It will show the most recent data available via the VIM REST API on the management node. Dashboard provides the following rights to the administrator

Deployed Blueprint Details: Shows information about the current Blueprint (Active/In-Progress). In case of an Inactive Blueprint, the table will be blank.

- a Deployment Status: This tells the status of the Blueprint. There are 3 stages of a Blueprint: Active, in-progress and Failed. Incase of in-progress and Failed states, the stage name would be mentioned in Deployment Status which is a hyperlink. If you click on the stage name, the carrousel will directly jump to that particular stage.
- **b** Deployment Started at: This tells the time when the installation was started.
- c Last Updated at: This tells the last updated time of the installation.
- d Click Here to check logs: If you click **Here** you will be redirected to the logs page in a new tab for which you will have to enter the REST Username and Password located at /opt/cisco/ui\_config.json on the node. By default REST Username is "admin".
- 2 POD Operation Details: Displays the status regarding all the POD Activities done POST Installation like POD Management, Re-generate Secrets, etc. Following are the information shared in POD Operation Details table:
  - a Current Operation: Name of the Operation Running.
  - **b** POD Operation Status: Status of the Operation.

- c Operation Started at: Operation Start time.
- **d** Last Updated at: Operation last update time.

Figure 1: VIM Insight Dashboard

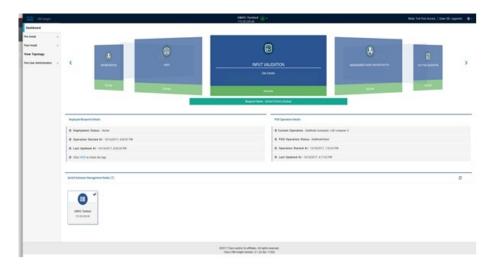

#### 3 Pre-install

This section has two menus:

- **a Blueprint Setup**: Blueprint is the YAML (setupdata) present in the Management node. There are two ways to create a Blueprint:
  - a Form based through the UI.
  - **b** Upload an existing YAML.

In case of manual creation the user has to fill in details for Initial setup, physical setup and OpenStack, which covers core and optional features like VMTP, NFVI Monitoring, Auto configuration of ToR, Optional services like Heat, Keystonev3 and so on. In case of upload of an existing YAML, the user can just upload the file and click **Upload** to automatically populate all the corresponding fields in the UI. At any given point, one can initiate the offline validation of the entry, by clicking the **Offline Validate** button, on the upper right hand corner in the **Blueprint Setup** menu.

Offline Validation will only take place if all the fields marked in Blueprint are filled and there are no client side validations remaining. Even if they are the Offline Validation, pop up will show which field is missing.

Figure 2: Blueprint Creation

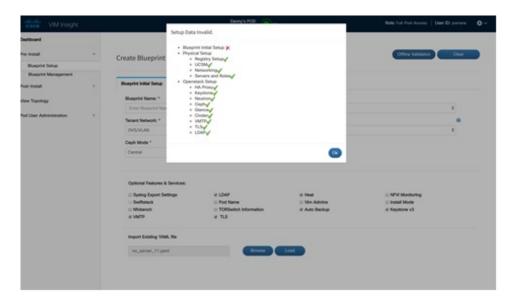

After filling all the details offline validation will take place, if successful, **Save Blueprint** option will be enabled, else user will not be allowed to save the Blueprint. Click **Save blueprint** to be redirected to Blueprint Management.

Figure 3: Blueprint Successful

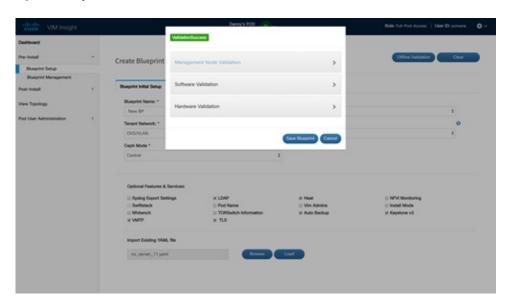

**b Blueprint Management**:Blueprint Management gives CRUD access to users for Blueprints in the System. A user can use following features in Blueprint Management:

Figure 4: Blueprint Management

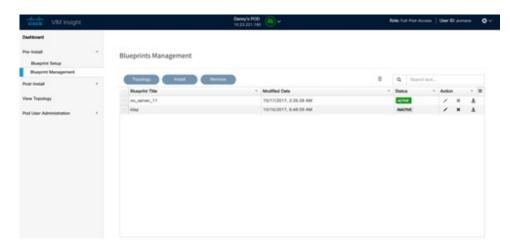

- a Delete Single or Multiple Blueprints which are in Inactive State.
- **b** Edit Blueprint which are in Inactive State.
- c Deploy Blueprint.
- d Uninstall or Abort Blueprint.
- e Preview and Download created Blueprint on local machine.
- f Search Blueprint from created Blueprints.

#### 4 Post-install.

This section is active only when a Blueprint is in active state; that is if the install is successful, hence day-n operations are allowed.

5 Topology.

Topology is a logical representation of the Blueprint where it tells the user about the nodes connectivity with the respective networks and hardware information. Topology shows the active blueprints and user can select one among them.

Figure 5: Topology

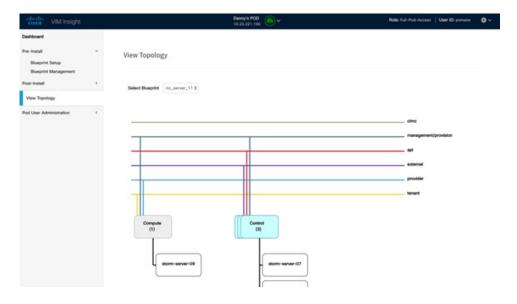

#### 6 Pod User Administration

Pod User Administration menu is available only to admin of the Management Node. This admin can be default admin of the pod or users assigned with Pod Admin role by the default admin. It has two additional sub-panel options:

#### a Manage Roles:

- a Add/Edit/Delete Roles.
- **b** Permissions to restrict the user access.
- c Roles provide the granular access to a specific user.

**d** A role cannot be deleted directly if it is associated to an user.

Figure 6: Manage roles

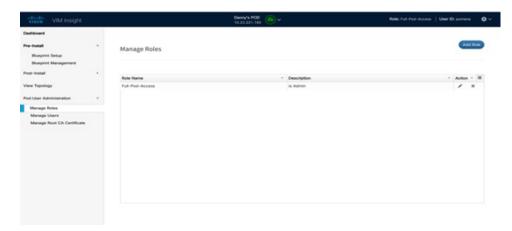

#### b Manage Users:

- a Add/Edit/Delete Users.
- **b** List User name and Email ID for the users registered in the system.
- c Roles associated to users.
- **d** The current status of the user (Online and Offline user with Green and Red dot respectively).
- **e** User registration status.

**f** Refresh button to get latest information about the users status.

Figure 7: Manage users

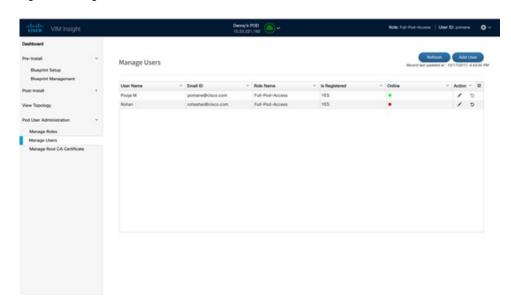

#### c Manage Root CA Certificate:

- **a** Edit existing Root CA Certificate of the Management Node ( Location: /var/www/mercury/mercury-ca.crt)
- **b** You can also download existing certificate from Insight.
- c If invalid Certificate is uploaded through Insight then previous working state will be recovered after clicking the **Upload** button.

**d** If Certificate is valid Management Node HEALTH check will be executed.

Figure 8: Manage Root CA Certificate

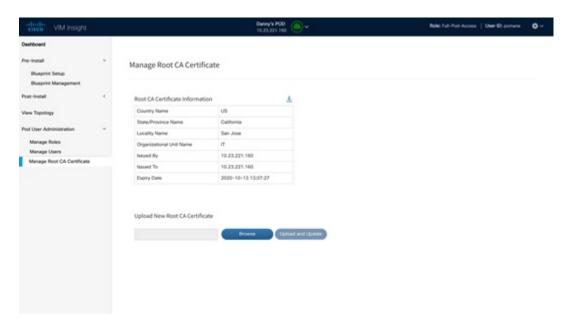

VIM Insight also have some extra features in the header:

- 1 User ID and Role Indicates the User ID and Role of the current user.
- 2 Management Node Context Switching User can switch between two or more nodes. (Right in the middle for the header).
- 3 Management Node Name and IP Address: Indicates the name and IP address of the management node.
- 4 User Profile User can change the Password or Logout or change log level between Info and Debug.

## **Context Switching within Insight**

One of the key features in VIM Insight, is that if you have permission for the node you can switch between two or more pods. You can be a Admin for one or more pods, and a normal user for some other pod, simultaneously. Ability to access multiple pods, provides the user to maintain context and yet scale from a pod management.

There are two ways that you can switch to another pod:

- 1 Context Switching Icon: Context Switching Icon is located at the middle of the UI header. Click Management Node Context Switching to access all available pods.
- 2 Switch Between Management Nodes: Switch Between Management Nodes is situated in the Dashboard. You can navigate to any pod by a single click. If the REST password provided during registration of the Management node does not match the current REST Password for that particular node, the cloud icon at the middle of the UI header will turn red instead of green. The Pod Admin/User can reach out to UI Admin and ask them to update the password for that node from Manage Nodes in Insight UI Admin Portal.

# **Configuring OpenStack Installation**

#### **Before You Begin**

You need to create a Blueprint (B or C Series) to initiate OpenStack Installation through the VIM.

- **Step 1** In the **Navigation** pane, choose **Pre-Install** > **Blueprint Setup**.
- **Step 2** To create a **B Series Blueprint**:
  - 1 On the **Blueprint Initial Setup** page of the Cisco VIM Insight, complete the following fields:

| Name                          | Description                                                                                                    |
|-------------------------------|----------------------------------------------------------------------------------------------------|
| Blueprint Name field          | Enter blueprint configuration name.                                                                                                    |
| Platform Type drop-down list  | Choose one of the following platform types:  • B-Series (By default) choose B series for this section.  • C-Series                                                                                                |
| Tenant Network drop-down list | Choose one of the following tenant network types:  • Linuxbridge/VXLAN  • OVS/VLAN                                                                                                    |
| Pod Type drop-down list       | Choose one of the following pod types:  • Fullon(By Default)  • Micro  • UMHC  Note UMHC pod type is only supported for OVS/VLAN tenant type.  Note Pod type micro is supported for OVS/VLAN, ACI/VLAN, VPP/VLAN. |
| Ceph Mode drop-down list      | Choose one of the following Ceph types:  • Dedicated  • Central (By Default) - Not supported in Production                                                                                                    |

| Name                                    | Description                                                                                                    |
|-----------------------------------------|----------------------------------------------------------------------------------------------------|
| Optional Features and Services Checkbox | Swiftstack, LDAP, Syslog Export Settings, Install Mode, TorSwitch Information, TLS, Nfvmon, Pod Name, VMTP, Nfvbench, Auto Backup, Heat, Keystone v3, Enable Esc Priv. |
|                                         | If any one is selected, the corresponding section is visible in various Blueprint sections.                                                                            |
|                                         | By default all features are disabled except Auto Backup.                                                                                                    |
| Import Existing YAML file               | Click <b>Browse</b> button to import the existing yaml file.                                                                                                    |
|                                         | If you have an existing B Series YAML file you can use this feature to upload the file.                                                                                |
|                                         | Insight will automatically fill in the fields and if any mandatory field is missed then it will be highlight it in the respective section.                             |

2 Click **Physical Setup** to navigate to the **Registry Setup configuration** page. Fill in the following details for Registry Setup:

| Name                          | Description                         |
|-------------------------------|-------------------------------------|
| Registry User Name text field | User-Name for Registry (Mandatory). |
| Registry Password text field  | Password for Registry (Mandatory).  |
| Registry Email text field     | Email ID for Registry (Mandatory).  |

Once all mandatory fields are filled the Validation Check Registry Page will show a Green Tick.

3 Click UCSM Common Tab and complete the following fields:

| Name                       | Description                                          |
|----------------------------|------------------------------------------------------|
| User name disabled field   | By default value is Admin.                           |
| Password text field        | Enter Password for UCSM Common (Mandatory).          |
| UCSM IP text field         | Enter IP Address for UCSM Common(Mandatory).         |
| Resource Prefix text field | Enter the resource prefix(Mandatory).                |
| QOS Policy Type drop-down  | Choose one of the following types:  • NFVI (Default) |
|                            | • Media                                              |

| Name                                          | Description                                                                                                    |  |
|-----------------------------------------------|----------------------------------------------------------------------------------------------------|--|
| Max VF Count text field                       | Select the Max VF Count.                                                                                                    |  |
|                                               | <1-54> Maximum VF count 54, default is 20.                                                                                                    |  |
|                                               | If VF performance is enabled we recommend you to keep MAX_VF_COUNT to 20 else may fail on some VICs like 1240.                                                       |  |
| Enable VF Performance optional checkbox       | Default is false. Set to true to apply adaptor policy at VF level.                                                                                                   |  |
| Enable Prov FI PIN optional checkbox          | Default is false.                                                                                                    |  |
| MRAID-CARD optional checkbox                  | Enables JBOD mode to be set on disks. Applicable only if you have RAID controller configured on Storage C240 Rack servers.                                           |  |
| Enable UCSM Plugin optional checkbox          | Visible when Tenant Network type is OVS/VLAN                                                                                                    |  |
| Enable QoS Policy optional checkbox           | Visible only when UCSM Plugin is enabled. If UCSM Plugin is disabled then this option is set to False.                                                               |  |
| Enable QOS for Port Profile optional checkbox | Visible only when UCSM Plugin is enabled.                                                                                                    |  |
| SRIOV Multi VLAN Trunk optional grid          | Visible when UCSM Plugin is enabled. Enter the values for network and vlans ranges. Grid can handle all CRUD operations like Add, Delete, Edit and, Multiple Delete. |  |

#### 4 Click **Networking** to advance to the networking section of the Blueprint:

| Name                         | Description                                                                           |  |
|------------------------------|---------------------------------------------------------------------------------------|--|
| Domain Name field            | Enter the domain name (Mandatory).                                                    |  |
| HTTP Proxy Server field      | If your configuration uses an HTTP proxy server, enter the IP address of the server.  |  |
| HTTPS Proxy Server field     | If your configuration uses an HTTPS proxy server, enter the IP address of the server. |  |
| IP Tables on Management Pods | Specifies the list of IP Address with Mask.                                           |  |
| NTP Server                   | Enter a maximum of four and minimum of one IPv4 and /or IPv6 addresses in the table.  |  |
| Domain Name Server           | Enter a maximum of three and minimum of one IPv4 and/or IPv6 addresses.               |  |

| Name          | Description |
|---------------|-------------|
| Network table |             |

|                                                                | Description                                                                                                    |                                                                                         |
|----------------------------------------------------------------|----------------------------------------------------------------------------------------------------|-----------------------------------------------------------------------------------------|
|                                                                | Network table is pre-populated with segments. To add Networks you can either clear all the table using <b>Delete All</b> or click <b>Edit</b> icon for each segment and fill in the details. |                                                                                         |
| You can add, edit, or delete network information in the table: |                                                                                                    | network information in the                                                              |
|                                                                | Click + to enter new entries (networks) to the tall                                                                                                    |                                                                                         |
|                                                                | Specify the following     Networks dialog box                                                                                                    | fields in the Edit Entry to                                                             |
|                                                                | Name                                                                                                    | Description                                                                             |
|                                                                | VLAN field                                                                                                    | Enter the VLAN ID.                                                                      |
|                                                                |                                                                                                    | For Segment - Provider, the VLAN ID value is always "none".                             |
|                                                                | Segment drop-down list                                                                                                    | You can select any one segment from the dropdown list.                                  |
|                                                                |                                                                                                    | • API                                                                                   |
|                                                                |                                                                                                    | Management/Provision                                                                    |
|                                                                |                                                                                                    | • Tenant                                                                                |
|                                                                |                                                                                                    | • CIMC                                                                                  |
|                                                                |                                                                                                    | • Storage                                                                               |
|                                                                |                                                                                                    | • External                                                                              |
|                                                                |                                                                                                    | • Provider (optional)                                                                   |
|                                                                |                                                                                                    | Note Some segments do not need some of the values listed in the preceding points.       |
|                                                                | Subnet field                                                                                                    | Enter the IPv4 address for the subnet.                                                  |
|                                                                | IPv6 Subnet field                                                                                                    | Enter IPv6 address. This field will be available only for Management provision and API. |
|                                                                |                                                                                                    |                                                                                         |

| Name | Description        | Description                                                                                          |  |
|------|--------------------|----------------------------------------------------------------------------------------------------|--|
|      | Name               | Description                                                                                          |  |
|      | Gateway field      | Enter the IPv4 address for the Gateway.                                                              |  |
|      | IPv6 Gateway field | Enter IPv6 gateway. This field will only available only for Management provision and API network.    |  |
|      | Pool field         | Enter the pool information in the required format, for example: 10.30.1.1 or 10.30.1.1 to 10.30.1.12 |  |
|      | IPv6 Pool field    | Enter the pool information in the required format, for example: 101.15-101.1.10,102.15-102.1.10      |  |
|      |                    | This field is only available for the Mgmt/Provision.                                                 |  |
|      | Click Save.        |                                                                                                    |  |

5 On the **Servers and Roles** page of the Cisco VIM Suite wizard, you will see a pre-populated table filled with Roles: Control, Compute and Block Storage (Only if CEPH Dedicated is selected in Blueprint Initial Setup.

| Name                   | Description                                              |  |
|------------------------|----------------------------------------------------------|--|
| Server User Name field | Enter the username of the server.                        |  |
| Disable Hyperthreading | Default value is false. You can set it as true or false. |  |

| Name    | Description                     | Description                                                                                                    |  |
|---------|---------------------------------|----------------------------------------------------------------------------------------------------|--|
| Cobbler | Enter the Cobbler details in    | the following fields:                                                                                                    |  |
|         | Name                            | Description                                                                                                    |  |
|         | Cobbler Timeout field           | The default value is 45 min.                                                                                                    |  |
|         |                                 | This is an optional parameter. Timeout is displayed in minutes, and its value ranges from 30 to 120.                                  |  |
|         | Block Storage Kickstart field   | Kickstart file for Storage<br>Node.                                                                                                   |  |
|         | Admin Password Hash field       | Enter the Admin Password. Password should be Alphanumeric. Password should contain minimum 8 characters and maximum of 32 characters. |  |
|         | Cobbler Username field          | Enter the cobbler username to access the cobbler server.                                                                              |  |
|         | Control Kickstart field         | Kickstart file for Control<br>Node.                                                                                                   |  |
|         | Compute Kickstart field         | Kickstart file for Compute Node.                                                                                                    |  |
|         | Cobbler Admin<br>Username field | Enter the admin username of the Cobbler.                                                                                              |  |

| Name                           | Description                                                      |                                                                                                    |
|--------------------------------|------------------------------------------------------------------|----------------------------------------------------------------------------------------------------|
| Add Entry to Servers and Roles | Click <b>Edit</b> or + to add a new server and role to the table |                                                                                                    |
|                                | Server Name                                                      | Enter a server name                                                                                                    |
|                                | Server Type drop-down list                                       | Choose Blade or Rack from the drop-down list.                                                                             |
|                                | Rack ID                                                          | The Rack ID for the server.                                                                                               |
|                                | Chassis ID                                                       | Enter a Chassis ID.                                                                                                    |
|                                | If Rack is chosen, the <b>Rack Unit ID</b> field is displayed.   | Enter a Rack Unit ID.                                                                                                    |
|                                | If Blade is chosen, the <b>Blade ID</b> field is displayed.      | Enter a Blade ID.                                                                                                    |
|                                | Select the <b>Role</b> from the drop-down list.                  | If Server type is Blade then select Control and Compute. If server is Rack then select Block Storage.                     |
|                                | Management IP                                                    | It is an optional field but if provided for one server then it is mandatory to provide details for other Servers as well. |
|                                | Management IPv6                                                  | Enter the Management IPv6 Address.                                                                                        |
|                                | Click Save.                                                      |                                                                                                    |

6 Click **ToR Switch** checkbox in **Blueprint Initial Setup** to enable the **TOR SWITCH** configuration page. It is an **Optional** section in Blueprint Setup but once all the fields are filled it is a part of the Blueprint.

| Name                             | Description                                                                   |
|----------------------------------|-------------------------------------------------------------------------------|
| Configure ToR optional checkbox. | Enabling this checkbox, changes the configure ToR section from false to true. |

| Name                                                                             | Description                                  |                                                                  |
|----------------------------------------------------------------------------------|----------------------------------------------|------------------------------------------------------------------|
| ToR Switch Information mandatory table.                                          | Click (+) to add information for ToR Switch. |                                                                  |
|                                                                                  | Name                                         | Description                                                      |
|                                                                                  | Hostname                                     | ToR switch hostname.                                             |
|                                                                                  | Username                                     | ToR switch username.                                             |
|                                                                                  | Password                                     | Tor switch password.                                             |
|                                                                                  | SSH IP                                       | ToR switch SSH IP Address.                                       |
|                                                                                  | SSN Num                                      | ToR switch ssn num.                                              |
|                                                                                  | VPC Peer Keepalive                           | Peer Management IP. You do not define if there is no peer.       |
|                                                                                  | VPC Domain                                   | Do not define if peer is absent.                                 |
|                                                                                  | VPC Peer Port Info                           | Interface for vpc peer ports.                                    |
|                                                                                  | BR Management Port Info                      | Management interface of management node.                         |
|                                                                                  | BR Management PO Info                        | Port channel number for management interface of management node. |
|                                                                                  | ClickSave.                                   |                                                                  |
| On clicking save button, Add ToR Info Connected to Fabric field will be visible. | Port Channel field.                          | Enter the Port Channel input.                                    |
|                                                                                  | Switch Name field.                           | Enter the Port number.                                           |

- 7 Click **OpenStack Setup** tab to advance to the OpenStack Setup Configuration page.
- 8 On the OpenStack Setup page of the Cisco VIM Insight wizard, complete the following fields:

| Name     | Description                     |                                                               |  |
|----------|---------------------------------|---------------------------------------------------------------|--|
| HA Proxy | Fill in the following details:  | Fill in the following details:                                |  |
|          | External VIP Address field      | Enter IP address of External VIP.                             |  |
|          | External VIP Address IPv6 field | Enter IPv6 address of External VIP.                           |  |
|          | Virtual Router ID field         | Enter the Router ID for HA.                                   |  |
|          | Internal VIP Address IPv6 field | Enter IPv6 address of Internal IP.                            |  |
|          | Internal VIP Address field      | Enter IP address of Internal VIP.                             |  |
|          |                                 |                                                               |  |
| Keystone | Pre-populated field values. Th  | Pre-populated field values. This option would always be true. |  |
|          | Admin Username field            | admin                                                         |  |
|          | Admin Tenant Name field         | admin                                                         |  |
|          |                                 |                                                               |  |

|                                                                                           | Description                                                                                                    |                                                                     |
|-------------------------------------------------------------------------------------------|----------------------------------------------------------------------------------------------------|---------------------------------------------------------------------|
| LDAP (Only if Keystonev3 is enabled)  Note This option is only available with Keystone v3 | This is available only when Keystone v3 and LDAP both are enabled under Optional Features and Services in Blueprint Initial Setup. |                                                                     |
|                                                                                           | Domain Name field                                                                                                    | Enter name for Domain name.                                         |
|                                                                                           | Object Class for Users field                                                                                                    | Enter a string as input.                                            |
|                                                                                           | Object Class for<br>Groupsfield                                                                                                    | Enter a string.                                                     |
|                                                                                           | Domain Name Tree for<br>Users field                                                                                                | Enter a string.                                                     |
|                                                                                           | Domain Name Tree for<br>Groups field                                                                                               | Enter a string.                                                     |
|                                                                                           | Suffix for Domain Name field                                                                                                    | Enter a string.                                                     |
|                                                                                           | URL field                                                                                                    | Enter a URL with ending port number.                                |
|                                                                                           | Domain Name of bind user field                                                                                                    | Enter a string.                                                     |
|                                                                                           | Password field                                                                                                    | Enter Password as string format.                                    |
|                                                                                           | User Filter field                                                                                                    | Enter filter name as string.                                        |
|                                                                                           | User ID Attribute field                                                                                                    | Enter a string.                                                     |
|                                                                                           | User Name Attribute field                                                                                                    | Enter a string.                                                     |
|                                                                                           | User Mail Attribute field                                                                                                    | Enter a string.                                                     |
|                                                                                           | Group Name Attribute field                                                                                                    | Enter a string.                                                     |
|                                                                                           | This option is only available with Keystone                                                                                        | This option is only available with Keystone v3    Domain Name field |

| Name    | Description                                                |                                                                                                    |
|---------|------------------------------------------------------------|----------------------------------------------------------------------------------------------------|
| Neutron |                                                            | on the basis of <b>Tenant Network nt Initial Setup</b> . Following are tron for OVS/VLAN:                                         |
|         | Tenant Network Type field                                  | Auto Filled based on the<br>Tenant Network Type<br>selected in the Blueprint<br>Initial Setup page.                               |
|         | Mechanism Drivers field                                    | Auto Filled based on the<br>Tenant Network Type<br>selected in Blueprint Initial<br>Setup page.                                   |
|         | NFV Hosts field                                            | Auto filled with the<br>Compute you added in<br>Server and Roles.                                                                 |
|         |                                                            | If you select All in this section NFV_HOSTS: ALL will be added to the Blueprint or you can select one particular compute. For Eg: |
|         |                                                            | NFV_HOSTS: compute-server-1, compute-server-2.                                                                                    |
|         | Tenant VLAN Ranges field                                   | List of ranges separated by comma form start:end.                                                                                 |
|         | Provider VLAN Ranges field                                 | List of ranges separated by comma form start:end.                                                                                 |
|         | VM Hugh Page Size (available for NFV_HOSTS option) field   | 2M or 1G                                                                                                    |
|         | <b>Enable Jumbo Frames</b> field                           | Enable the checkbox                                                                                                    |
|         | For Tenant Network Type Linthe same but <b>Tenant VLAN</b> | nux Bridge everything remains <b>Ranges</b> will be removed.                                                                      |

| Name   | Description                                                                              |
|--------|------------------------------------------------------------------------------------------|
| СЕРН   | Ceph has two pre-populated fields                                                        |
|        | • CEPH Mode: By default Dedicated.                                                       |
|        | NOVA Boot from: Drop Down selection. You can choose Ceph or local.                       |
| GLANCE | By default populated for <b>CEPH Dedicated</b> with Store Backend value as <b>CEPH</b> . |
| CINDER | By default Populated for <b>CEPH Dedicated</b> with Volume Driver value as <b>CEPH</b> . |

| Name                                                                                                | Description |
|----------------------------------------------------------------------------------------------------|-------------|
| VMTP VMTP optional section will only be visible once VMTP is selected from Blueprint Initial Setup. |             |

| Name | Description                      | Description                                             |  |
|------|----------------------------------|---------------------------------------------------------|--|
|      | Check one of the check box       | Check one of the check boxes to specify a VMTP network: |  |
|      | Provider Network                 |                                                         |  |
|      | • External Network               |                                                         |  |
|      | For the <b>Provider Network</b>  | complete the following:                                 |  |
|      | Network Name field               | Enter the name for the external network.                |  |
|      | Subnet field                     | Enter the Subnet for Provider Network.                  |  |
|      | Network IP Start field           | Enter the starting floating IPv4 address.               |  |
|      | Network IP End field             | Enter the ending floating IPv4 address.                 |  |
|      | Network Gatewayfield             | Enter the IPv4 address for the Gateway.                 |  |
|      | DNS Server field                 | Enter the DNS server IPv4 address.                      |  |
|      | Segmentation ID field            | Enter the segmentation ID.                              |  |
|      | For <b>External Network</b> fill | in the following details:                               |  |
|      | Network Name field               | Enter the name for the external network.                |  |
|      | Subnet field                     | Enter the Subnet for External Network.                  |  |
|      | Network IP Start field           | Enter the starting floating IPv4 address.               |  |
|      | Network IP End field             | Enter the ending floating IPv4 address.                 |  |
|      | Network Gateway field            | Enter the IPv4 address for the Gateway.                 |  |
|      | DNS Server field                 | Enter the DNS server IPv4 address.                      |  |

| Name                                                                                                    | Description                                                                                        |                                                                                                  |
|----------------------------------------------------------------------------------------------------|----------------------------------------------------------------------------------------------------|--------------------------------------------------------------------------------------------------|
| TLS This optional section will only be visible once TLS is selected from Blueprint Initial Setup Page.                                                                                                    | TLS has two options:  • External LB VIP FQ  • External LB VIP TLS option is false.                 | DNText field. S True/False. By default this                                                      |
| Under the OpenStack setup tab, Vim_admins tab will be visible only when Vim_admins is selected from the Optional Features & Services under the Blueprint Initial setup tab                                                                          | Following are the field desc  • User Name - Text fiel  • Password -Password should always start wi | d. field. Admin hash password                                                                    |
| SwiftStack optional section will be visible once<br>SwiftStack is selected from Blueprint Initial Setup<br>Page. SwiftStack is only supported with KeyStonev2<br>. If you select Keystonev3, swiftstack will not be<br>available for configuration. | Following are the options the SwiftStack:                                                          | at needs to be filled for                                                                        |
|                                                                                                    | Cluster End Point field                                                                            | IP address of PAC (proxy-account-container) endpoint.                                            |
|                                                                                                    | Admin User field                                                                                   | Admin user for swift to authenticate in keystone.                                                |
|                                                                                                    | Admin Tenant field                                                                                 | The service tenant corresponding to the Account-Container used by Swiftstack.                    |
|                                                                                                    | Reseller Prefix field                                                                              | Reseller_prefix as<br>configured for Keysone<br>Auth,AuthToken support in<br>Swiftstack E.g KEY_ |
|                                                                                                    | Admin Password field                                                                               | swiftstack_admin_password                                                                        |
|                                                                                                    | Protocol                                                                                           | http or https                                                                                    |

9 If **Syslog Export** or **NFVBENCH** is selected in **Blueprint Initial Setup** Page, the **Services Setup** page will be enabled for the user to view. Following are the options under **Services Setup** Tab:

| Name                                                                                                   | Description                                                                                                    |                                                  |
|----------------------------------------------------------------------------------------------------|----------------------------------------------------------------------------------------------------|--------------------------------------------------|
| Syslog Export                                                                                          | Following are the options for Syslog Settings:                                                                                                    |                                                  |
|                                                                                                    | Remote Host                                                                                                    | Enter Syslog IP address.                         |
|                                                                                                    | Protocol                                                                                                    | Only UDP is supported.                           |
|                                                                                                    | Facility                                                                                                    | Defaults to local5.                              |
|                                                                                                    | Severity                                                                                                    | Defaults to debug.                               |
|                                                                                                    | Clients                                                                                                    | Defaults to ELK.                                 |
|                                                                                                    | Port                                                                                                    | Defaults to 514 but can be modified by the User. |
| NFVBENCH                                                                                               | NFVBENCH enable cho                                                                                                    | eckbox which by default is false.                |
|                                                                                                    | <ul> <li>Add ToR information connected to switch:</li> <li>Select a TOR Switch and enter the Switch name.</li> <li>Enter the port number. For example:eth1/5. VTEP VLANS (mandatory and needed only for VXLAN): Enter 2 differen VLANs for VLAN1 and VLAN2</li> </ul> |                                                  |
|                                                                                                    |                                                                                                    |                                                  |
|                                                                                                    |                                                                                                    |                                                  |
| • NIC Ports: INT1 and INT2 optional inpunumbers of the 4-port 10G Intel NIC at node used for NFVBench. |                                                                                                    | ort 10G Intel NIC at the management              |
| ENABLE_ESC_PRIV                                                                                        | Enable the checkbox to s                                                                                                    | et it as True. By default it is <b>False</b> .   |

#### Step 3 To create a C Series Blueprint:

1 On the **Blueprint Initial Setup** page of the Cisco VIM Insight, complete the following fields:

| Description                                                                                        |
|----------------------------------------------------------------------------------------------------|
| Enter the name for the blueprint configuration.                                                    |
| Choose one of the following platform types:  • B-Series (By default)  • C-Series (Select C Series) |
|                                                                                                    |

| Name                                    | Description                                                                                                    |  |
|-----------------------------------------|----------------------------------------------------------------------------------------------------|--|
| Tenant Network drop-down list           | Choose one of the following tenant network types:                                                                                                    |  |
|                                         | • Linux Bridge/VXLAN                                                                                                    |  |
|                                         | • OVS/VLAN                                                                                                    |  |
|                                         | • VTS/VLAN                                                                                                    |  |
|                                         | • VPP/VLAN                                                                                                    |  |
|                                         | • ACI/VLAN                                                                                                    |  |
|                                         | Note when VTS/VLAN or ACI/VLAN is selected then respective tabs are available on Blueprint setup.                                                                           |  |
| Pod Type drop-down list                 | Choose one of the following pod type:                                                                                                    |  |
|                                         | • Fullon(By Default)                                                                                                    |  |
|                                         | • Micro                                                                                                    |  |
|                                         | • UMHC                                                                                                    |  |
|                                         | Note UMHC pod type is only supported for OVS/VLAN tenant type. Pod type micro is supported for OVS/VLAN, ACI/VLAN,VPP/VLAN.                                                 |  |
| Ceph Mode drop-down list                | Choose one of the following Ceph types:                                                                                                    |  |
|                                         | Dedicated (By Default)                                                                                                    |  |
|                                         | Central. Central is not supported in Production                                                                                                    |  |
| Optional and Services Features checkbox | Swiftstack, LDAP, Syslog Export Settings, Install Mod<br>TorSwitch Information, TLS, NFVMON, Pod Name,<br>VMTP, NFVBench, Autbackup, Heat, Keystone v3,<br>Enable Esc Priv. |  |
|                                         | If any one is selected, the corresponding section is visible in various Blueprint sections.                                                                                 |  |
|                                         | By default all features are disabled except Auto Backup.                                                                                                    |  |
| Import Existing YAML file               | If you have an existing C Series YAML file you can use this feature to upload the file.                                                                                     |  |
|                                         | Insight will automatically fill in the fields and any missed mandatory field will be highlighted in the respective section.                                                 |  |

2 Click **Physical Setup** to advance to the **Registry Setup** configuration page. Fill in the following details for Registry Setup:

| Name                          | Description                         |
|-------------------------------|-------------------------------------|
| Registry User Name text field | User-Name for Registry (Mandatory). |
| Registry Password text field  | Password for Registry (Mandatory).  |
| Registry Email text field     | Email ID for Registry (Mandatory).  |

Once all the mandatory fields are filled the Validation Check Registry Page will be changed to a Green Tick.

3 Click CIMC Common Tab and complete the following fields:

| Name                     | Description                                 |
|--------------------------|---------------------------------------------|
| User Name disabled field | By default value is Admin.                  |
| Password text field      | Enter Password for UCSM Common (Mandatory). |

4 Click Networking to advance to the networking section of the Blueprint.

| Name                         | Description                                                                           |
|------------------------------|---------------------------------------------------------------------------------------|
| Domain Name field            | Enter the domain name. (Mandatory)                                                    |
| HTTP Proxy Server field      | If your configuration uses an HTTP proxy server, enter the IP address of the server.  |
| HTTPS Proxy Server field     | If your configuration uses an HTTPS proxy server, enter the IP address of the server. |
| IP Tables on Management Pods | Specifies the list of IP Address with Mask.                                           |
| NTP Servers field            | Enter a maximum of four and minimum of one IPv4 and/or IPv6 addresses in the table.   |
| Domain Name Servers field    | Enter a maximum of three and minimum of one IPv4 and/or IPV6 addresses.               |

| Name           | Description |
|----------------|-------------|
| Networks table |             |

| Description                                                           |                                                                                                    |
|-----------------------------------------------------------------------|----------------------------------------------------------------------------------------------------|
|                                                                       | ated with Segments. To add ear all the table with <b>Delete</b> ch segment and fill in the                                                  |
| You can add, edit, or delete table.                                   | network information in the                                                                                                    |
| • Click <b>Add</b> (+) to add table.                                  | new entries (networks) to the                                                                                                    |
| Specify the following fields in the Edit Entry to<br>Networks dialog: |                                                                                                    |
| Name                                                                  | Description                                                                                                    |
| VLAN field                                                            | Enter the VLAN ID.                                                                                                    |
|                                                                       | For Segment - Provider, the VLAN ID value is 'none'.                                                                                        |
| Segment drop-down list                                                | When you add/edit new segment then following segments types are available in the form of dropdown list and you can select only one.         |
|                                                                       | • API                                                                                                    |
|                                                                       | Management/provision                                                                                                    |
|                                                                       | • Tenant                                                                                                    |
|                                                                       | • Storage                                                                                                    |
|                                                                       | • External                                                                                                    |
|                                                                       | • Provider                                                                                                    |
|                                                                       | • ACIINFRA                                                                                                    |
|                                                                       | Note Aciinfra segment is available only when ACI/VLAN tenant type is selected) Depending upon the segment some of the entries below are not |

| Description        | Description                                                                                                    |  |
|--------------------|----------------------------------------------------------------------------------------------------|--|
|                    | refer to the example file in openstack-configs dir for details.                                                                                                    |  |
| Subnet field       | Enter the IPv4 address for the subnet.                                                                                                    |  |
| IPv6 Subnet field  | Enter IPv6 Address. This field will be available only for Management provision and API                                                                                               |  |
| Gateway field      | Enter the IPv4 address for the Gateway.                                                                                                    |  |
| Gateway IPv6 field | Enter the IPv6 address for<br>the gateway. This will<br>support for API and<br>management provision.                                                                                 |  |
| Pool field         | Enter the pool information in the required format, for example: 101.1.5-101.1.10,102.15-102.1.10  This field is available only for the Mgmt/Provision, Storage, and Tenant segments. |  |
| IPv6 Pool field    | Enter the pool information in the required format. For example: 10.1.1.5-10.1.1.10,10.2.1.5-10.2.1.10                                                                                |  |
| Click Save.        |                                                                                                    |  |

5 On the **Servers and Roles** page of the Cisco VIM Suite wizard, a pre-populated table filled with Roles: Control, Compute and Block Storage (Only if CEPH Dedicated is selected in Blueprint Initial Setup is available.

| Name                   | Description                       |
|------------------------|-----------------------------------|
| Server User Name field | Enter the username of the Server. |

| Name                   | Description                                        |                                                                                                    |
|------------------------|----------------------------------------------------|----------------------------------------------------------------------------------------------------|
| Disable Hyperthreading | Default value is false. You ca                     | n set it as true or false.                                                                                                    |
| Cobbler                | Enter the Cobbler details in the following fields: |                                                                                                    |
|                        | Name                                               | Description                                                                                                    |
|                        | Cobbler Timeout field                              | The default value is 45 min.  This is an optional parameter. Timeout is displayed in minutes, and its value ranges from 30 to 120.                   |
|                        | Block Storage Kickstart field                      | Kickstart file for Storage<br>Node.                                                                                                    |
|                        | Admin Password Hash field                          | Enter the Admin Password.<br>Password should be<br>Alphanumeric. Password<br>should contain minimum 8<br>characters and maximum of<br>32 characters. |
|                        | Cobbler Username field                             | Enter the cobbler username to access the cobbler server.                                                                                             |
|                        | Control Kickstart field                            | Kickstart file for Control Node.                                                                                                    |
|                        | Compute Kickstart field                            | Kickstart file for Compute Node.                                                                                                    |
|                        | Cobbler Admin Username field                       | Enter the admin username of the Cobbler.                                                                                                    |

| Name                                | Name Description                                                                                                    |                                                                                                   |                                                                                                    |  |
|-------------------------------------|----------------------------------------------------------------------------------------------------|---------------------------------------------------------------------------------------------------|----------------------------------------------------------------------------------------------------|--|
| Add Entry to Servers and Roles Clie |                                                                                                    | Click <b>Edit</b> or + to add a new                                                               | Click <b>Edit</b> or + to add a new server and role to the table.                                                             |  |
| Note                                | when Pod type micro is selected then all the three servers will be associated with control,                                                                                    | Server Name                                                                                       | Entry a friendly name.                                                                                                    |  |
| For Exa                             | compute and block storage role. ample:                                                                                                    | Rack ID field                                                                                     | The rack ID for the server.                                                                                                   |  |
| Roles                               |                                                                                                    | VIC Slot field                                                                                    | Enter a VIC Slot.                                                                                                    |  |
| • B                                 | lock Storage                                                                                                    | CIMC IP field                                                                                     | Enter a IP address.                                                                                                    |  |
|                                     | ∘ -Server 1<br>∘ -Server 2                                                                                                    | CIMC Username field                                                                               | Enter a Username.                                                                                                    |  |
|                                     | °-Server 3                                                                                                    | CIMC Password field                                                                               | Enter a Password for CIMC.                                                                                                    |  |
| • C                                 | ontrol  •-Server 1                                                                                                    | Select the <b>Role</b> from the drop down list                                                    | Choose Control or Compute or Block Storage from the drop-down list.                                                           |  |
|                                     | •-Server 2 •-Server 3                                                                                                    | Management IP                                                                                     | It is an optional field but if provided for one Server then                                                                   |  |
| • C                                 | ompute                                                                                                    |                                                                                                   | it is mandatory to provide it for other Servers as well.                                                                      |  |
|                                     | •-Server 1                                                                                                    | Management IPv6                                                                                   | Routable and valid IPv6 address. It is an optional                                                                            |  |
|                                     | °-Server 2<br>°-Server 3                                                                                                    |                                                                                                   | field but if provided for one server then it is mandatory                                                                     |  |
|                                     | SCIVCI J                                                                                                    |                                                                                                   | for all other servers as well.                                                                                                |  |
| Note                                | When Pod type UMHC is selected then auto ToR configuration is not supported and the ToR info at server and roles level is not allowed to be entered.                           |                                                                                                   |                                                                                                    |  |
| Click S                             | ave or Add .                                                                                                    | On clicking <b>Save or Add</b> all and Roles gets saved.                                          | information related to Servers                                                                                                |  |
| switch server a                     | igure ToR checkbox is Truewith at-least one detail, these fields will be displayed for each and this is similar to DP Tor: Port Channel witch Name (Mandatory if Configure ToR | <ul> <li>Port Channel field</li> <li>Switch Name field</li> <li>Switch Port Info field</li> </ul> | <ul> <li>Enter the port channel input.</li> <li>Enter the switch name.</li> <li>Enter the switch port information.</li> </ul> |  |

| Name                                                                                                    | Description                                                                                                    |                                                                                                    |
|----------------------------------------------------------------------------------------------------|----------------------------------------------------------------------------------------------------|----------------------------------------------------------------------------------------------------|
| DP ToR (Only for Control and Compute): Mandatory if Intel NIC and Configure TOR is True.                                                                                                    | <ul> <li>Port Channel field</li> <li>Switch Name field</li> <li>Switch Port Info field</li> </ul>                                                                                                    | <ul> <li>Enter the port channel input.</li> <li>Enter the switch name.</li> <li>Enter the switch port information.</li> </ul> |
| SRIOV TOR INFO (Only for Compute Nodes). It is mandatory in server and roles if Intel NIC and Configure TOR is True. Switch Name (Mandatory if Configure ToR is true). This field appears only when Intel NIC support is true, as Auto TOR config is not supported in VIC_NIC combo | • Switch Name field • Switch Port Info field                                                                                                    | <ul><li> Enter the switch name.</li><li> Enter the switch port information.</li></ul>                                         |
| Intel SRIOV VFS (valid for Intel NIC testbeds) and can be integer.                                                                                                    | For SRIOV support for Intel NIC. By Default, SRIOV support is disabled. To enable, define a value in the range # * 1-32 when INTEL_NIC_SUPPORT is set True (X710 Max VFs = 32) # * 1-63 when CISCO_VIC_INTEL_SRIOV is set True (X520 Max VFs = 63)                                                                |                                                                                                    |
| INTEL_SRIOV_PHYS_PORTS (valid for Intel NIC test beds) and can be of value 2 or 4 (default is 2)                                                                                                    | In some cases the # of Physical SRIOV port needed is 4; to meet that requirement, define the following: # this is optional, if nothing is defined code will assume it to be 2; the only 2 integer values this parameter # takes is 2 or 4 and is true when INTEL_NIC_SUPPORT is True and INTEL_SRIOV_VFS is valid |                                                                                                    |
| Click Save or Add.                                                                                                    | If all mandatory fields are filled click <b>Save or Add</b> to add information on Servers and Roles.                                                                                                    |                                                                                                    |
| Disable Hyperthreading                                                                                                    | Default value is false. You can set it as true or false.                                                                                                    |                                                                                                    |
| Click Save                                                                                                    |                                                                                                    |                                                                                                    |

Note Maximum two ToR info needs to be configured for each connection type on each node (control, compute and block storage node).

If pod type UMHC is selected then CISCO\_VIC\_INTEL\_SRIOV is enabled to be TRUE.Cisco VIM 2.4 supports CISCO\_VIC\_INTEL\_SRIOV on Micro pod with expanded computes.

For Tenant type ACI/VLAN, port channel for each ToR port will not be available in servers and roles, as APIC will automatically assign port-channel numbers. Also, for ACI in full on mode you can select Intel NIC Support in the "Servers and Roles" section.

6 Click **ToR Switch** checkbox in **Blueprint Initial Setup** to enable the **TOR SWITCH** configuration page. It is an **Optional** section in Blueprint Setup but once all the fields are filled in then it will become a part of the Blueprint.

|                                                                                           | Description                                                                                                    |                                                                                                    |
|-------------------------------------------------------------------------------------------|----------------------------------------------------------------------------------------------------|----------------------------------------------------------------------------------------------------|
| ure ToR optional checkbox.  If UMHC is selected as podtype, configure TOR is not allowed. | Enabling this checkbox, changes the configure ToR section from false to true.  Note Configure tor is true then ToR switch info maps in servers |                                                                                                    |
| witch Information mandatory table if                                                      | Click (+) to add information for                                                                                                    | ToR Switch.                                                                                                    |
| nt to enter ToR information.                                                              | Name                                                                                                    | Description                                                                                                    |
|                                                                                           | Name                                                                                                    | ToR switch name.                                                                                                    |
|                                                                                           | Username                                                                                                    | ToR switch username.                                                                                                    |
|                                                                                           | Password                                                                                                    | ToR switch password.                                                                                                    |
|                                                                                           | SSH IP                                                                                                    | ToR switch SSH IP.                                                                                                    |
|                                                                                           | SSN Num                                                                                                    | ToR switch ssn num.                                                                                                    |
|                                                                                           | VPC Peer Keepalive                                                                                                    | Peer Management IP. You cannot define if there is no peer.                                                                                                    |
|                                                                                           | VPC Domain                                                                                                    | Cannot define if there is no peer.                                                                                                    |
|                                                                                           | VPC Peer Port Info                                                                                                    | Interface for vpc peer ports.                                                                                                    |
|                                                                                           | VPC Peer VLAN Info                                                                                                    | VLAN ids for vpc peer ports (optional).                                                                                                    |
|                                                                                           | BR Management Port Info                                                                                                    | Management interface of build node.                                                                                                    |
|                                                                                           | BR Management PO Info                                                                                                    | Port channel number for management interface of build node.                                                                                                    |
|                                                                                           | BR Management VLAN info                                                                                                    | VLAN id for management interface of build node (access).                                                                                                    |
|                                                                                           | If <b>UMHC</b> is selected as podtype, configure TOR is not allowed.                                                                           | ure ToR optional checkbox.  If UMHC is selected as podtype, configure TOR is not allowed.  Note Configure tor is true the Click (+) to add information for Name  Name  Username  Password  SSH IP  SSN Num  VPC Peer Keepalive  VPC Domain  VPC Peer VLAN Info  BR Management Port Info  BR Management PO Info |

Note When tenant type ACI/VLAN is selected, the TOR switch information table differs and is mandatory.

|                                                                                           | Description                                                                                                    |                                                                                                    |
|-------------------------------------------------------------------------------------------|----------------------------------------------------------------------------------------------------|----------------------------------------------------------------------------------------------------|
| ure ToR optional checkbox.  If UMHC is selected as podtype, configure TOR is not allowed. | Enabling this checkbox, changes the configure ToR section from false to true.  Note Configure tor is true then ToR switch info maps in server |                                                                                                    |
| vitch Information mandatory table if                                                      | Click (+) to add information for                                                                                                    | ToR Switch.                                                                                                    |
| you want to enter ToR information.                                                        | Name                                                                                                    | Description                                                                                                    |
|                                                                                           | Name                                                                                                    | ToR switch name.                                                                                                    |
|                                                                                           | Username                                                                                                    | ToR switch username.                                                                                                    |
|                                                                                           | Password                                                                                                    | ToR switch password.                                                                                                    |
|                                                                                           | SSH IP                                                                                                    | ToR switch SSH IP.                                                                                                    |
|                                                                                           | SSN Num                                                                                                    | ToR switch ssn num.                                                                                                    |
|                                                                                           | VPC Peer Keepalive                                                                                                    | Peer Management IP. You cannot define if there is no peer.                                                                                                    |
|                                                                                           | VPC Domain                                                                                                    | Cannot define if there is no peer.                                                                                                    |
|                                                                                           | VPC Peer Port Info                                                                                                    | Interface for vpc peer ports.                                                                                                    |
|                                                                                           | VPC Peer VLAN Info                                                                                                    | VLAN ids for vpc peer ports (optional).                                                                                                    |
|                                                                                           | BR Management Port Info                                                                                                    | Management interface of build node.                                                                                                    |
|                                                                                           | BR Management PO Info                                                                                                    | Port channel number for management interface of build node.                                                                                                    |
|                                                                                           | BR Management VLAN info                                                                                                    | VLAN id for management interface of build node (access).                                                                                                    |
|                                                                                           | If UMHC is selected as podtype, configure TOR is not allowed.                                                                                 | If UMHC is selected as podtype, configure TOR is not allowed.  If ut to enter ToR information.  Click (+) to add information for Name  Name  Username  Password  SSH IP  SSN Num  VPC Peer Keepalive  VPC Domain  VPC Peer VLAN Info  BR Management POrt Info  BR Management PO Info |

Note When the Tenant type ACI/VLAN is selected, the ToR switch information table differs and is mandatory.

| lame          | Description                 |                                                                          |
|---------------|-----------------------------|--------------------------------------------------------------------------|
| Configure ToR | Is not checked, as by defau | llt ACI will configure the ToRs                                          |
|               | Host Name                   | ToR switch name.                                                         |
|               | VPC Peer keep alive         | Enter Peer must be exist pair.                                           |
|               | VPC Domain                  | Enter an integer.                                                        |
|               | BR management port info     | Enter BR management port info eg. Eth1/19 ,atleast one pair to be exist. |
|               | Enter Node ID               | Entered integer must be unique.                                          |
|               |                             |                                                                          |

Note If TOR\_TYPE is selected as NCS-5500, the TOR switch information table differs and is mandatory.

| Name                                                                         | Description                                                                                                    |
|------------------------------------------------------------------------------|----------------------------------------------------------------------------------------------------|
| Note If NSC-5500 is selected as TOR_TYPE, configure TOR is set as mandatory. | Enabling this checkbox, changes the configure ToR section from false to true.  Note Configure TOR is true then ToR switchinfo maps in servers. |

| Name                                                     | Description                                     |                                                             |
|----------------------------------------------------------|-------------------------------------------------|-------------------------------------------------------------|
| If you want to enter Fretta details fill in the NCS-5500 | Click (+) to add information for Fretta Switch. |                                                             |
| Information table.                                       | Name                                            | Description                                                 |
|                                                          | Name                                            | Enter the NCS-5500 hostname.                                |
|                                                          | User Name                                       | Enter the NCS-5500 username.                                |
|                                                          | Password                                        | Enter the NCS-5500 password.                                |
|                                                          | SSH IP                                          | Enter the NCS-5500 ssh IP Address.                          |
|                                                          | VPC Peer Link                                   | Peer management IP.                                         |
|                                                          | BR Management PO Info                           | Port channel number for management interface of build node. |
|                                                          | BR Management VLAN info                         | VLAN id for management interface of build node (access).    |
|                                                          | VPC Peer Port Info                              | Interface for vpc peer ports.                               |
|                                                          | VPC Peer Port Address                           | Address for ISIS exchange.                                  |
|                                                          | ISIS Loopback Interface address                 | ISIS loopack IP Address.                                    |
|                                                          | ISIS net entity title                           | Enter a String.                                             |
|                                                          | ISIS prefix SID                                 | Integer between 16000 to 1048575.                           |

When TOR-TYPE selected as NCS-5500 and 2 NCS-5500 are configured it is mandatory to configure MULTI\_SEGMENT\_ROUTING\_INFO

| Name                | Description                 |  |
|---------------------|-----------------------------|--|
| BGP AS Number field | Integer between 1 to 65535. |  |

| Name                         | Description                                                                                                    |
|------------------------------|----------------------------------------------------------------------------------------------------|
| ISIS Area Tagfield           | A valid string.                                                                                                    |
| Loopback Interface namefield | Loopback Interface name.                                                                                                    |
| API bundle IDfield           | Integer between 1 to 65535.                                                                                                    |
| API bridge domain field      | String (Optional, only needed when br_api of mgmt node is also going through NCS-5500; this item and api_bundle_id are mutually exclusive).                  |
| EXT bridge domain field      | A valid string (user pre-provisions physical, bundle interface, sub-interface and external BD for external uplink and provides external BD info setup_data). |

- 7 Click OpenStack Setup Tab to advance to the OpenStack Setup Configuration page.
- 8 On the OpenStack Setup Configuration page of the Cisco VIM Insight wizard, complete the following fields:

| Name     | Description                     | Description                         |  |
|----------|---------------------------------|-------------------------------------|--|
| HA Proxy | Fill in the following details:  | Fill in the following details:      |  |
|          | External VIP Address field      | Enter IP address of External VIP.   |  |
|          | External VIP Address IPv6 field | Enter IPv6 address of External VIP. |  |
|          | Virtual Router ID field         | Enter the Router ID for HA.         |  |
|          | Internal VIP Address IPv6 field | Enter IPv6 address of Internal IP.  |  |
|          | Internal VIP Address field      | Enter IP address of Internal VIP.   |  |
| Vanatana | Mandatana Galda ara ma manal    | 24.2                                |  |
| Keystone | Mandatory fields are pre-popul  | atea.                               |  |
|          | Admin User Name                 | admin.                              |  |
|          | Admin Tenant Name               | admin.                              |  |
|          |                                 |                                     |  |

| Name | Description                                     | Description                                                                                    |  |
|------|-------------------------------------------------|------------------------------------------------------------------------------------------------|--|
| LDAP | LDAP enable checkbox which enabled on keystone. | <b>LDAP enable checkbox</b> which by default is <b>false</b> , if LDAP is enabled on keystone. |  |
|      | <b>Domain Name</b> field                        | Enter name for Domain name.                                                                    |  |
|      | Object Class for Users field                    | Enter a string as input.                                                                       |  |
|      | Object Class for Groupsfield                    | Enter a string.                                                                                |  |
|      | <b>Domain Name Tree for Users</b> field         | Enter a string.                                                                                |  |
|      | Domain Name Tree for Groups field               | Enter a string.                                                                                |  |
|      | Suffix for Domain Name field                    | Enter a string.                                                                                |  |
|      | URL field                                       | Enter a URL with ending port number.                                                           |  |
|      | Domain Name of Bind User field                  | Enter a string.                                                                                |  |
|      | Password field                                  | Enter Password as string format.                                                               |  |
|      | User Filter field                               | Enter filter name as string.                                                                   |  |
|      | User ID Attribute field                         | Enter a string.                                                                                |  |
|      | User Name Attribute field                       | Enter a string.                                                                                |  |
|      | User Mail Attribute field                       | Enter a string.                                                                                |  |
|      | Group Name Attribute field                      | Enter a string.                                                                                |  |
|      |                                                 |                                                                                                |  |

| Name    | Description                                                    |                                                                                                    |  |
|---------|----------------------------------------------------------------|----------------------------------------------------------------------------------------------------|--|
| Neutron | Type Selection from Blueprint                                  | Neutron fields would change on the basis of <b>Tenant Network Type</b> Selection from <b>Blueprint Initial Setup</b> . Following are the options available for Neutron for OVS/VLAN: |  |
|         | Tenant Network Type field                                      | Auto Filled based on the<br>Tenant Network Type selected<br>in the Blueprint Initial Setup<br>page.                                                                                  |  |
|         | Mechanism Drivers field                                        | Auto Filled based on the<br>Tenant Network Type selected<br>in Blueprint Initial Setup page.                                                                                         |  |
|         | NFV Hosts field                                                | Auto filled with the Compute you added in Server and Roles.                                                                                                    |  |
|         |                                                                | If you select All in this section NFV_HOSTS: ALL will be added to the Blueprint or you can select one particular compute. For Eg:                                                    |  |
|         |                                                                | NFV_HOSTS:<br>compute-server-1,<br>compute-server-2.                                                                                                    |  |
|         | Tenant VLAN Ranges field                                       | List of ranges separated by comma form start:end.                                                                                                    |  |
|         | Provider VLAN Ranges field                                     | List of ranges separated by comma form start:end.                                                                                                    |  |
|         | VM Hugh Page Size<br>(available for NFV_HOSTS<br>option) field | 2M or 1G                                                                                                    |  |
|         | Enable Jumbo Frames field                                      | Enable the checkbox                                                                                                    |  |
|         | For Tenant Network Type Linusame but <b>Tenant VLAN Range</b>  | x Bridge everything remains the es will be removed.                                                                                                    |  |
| СЕРН    | Ceph has two pre-populated fie                                 |                                                                                                    |  |
|         | • CEPH Mode : By default                                       |                                                                                                    |  |
|         | Ceph or local.                                                 | down selection you can choose                                                                                                    |  |

| Name   | Description                                                                                     |
|--------|-------------------------------------------------------------------------------------------------|
| GLANCE | By default Populated for <b>CEPH Dedicated</b> with <b>Store Backend</b> value as <b>CEPH</b> . |
| CINDER | By default Populated for <b>CEPH Dedicated</b> with <b>Volume Driver</b> value as <b>CEPH</b> . |

| Name                                                                                                    | Description |
|----------------------------------------------------------------------------------------------------|-------------|
| VMTP optional section, this will be visible only if VMTP is selected from Blueprint Initial Setup. For VTS tenant type Provider network is only supported. |             |

| Name | Description                       |                                                         |  |
|------|-----------------------------------|---------------------------------------------------------|--|
|      | Check one of the check boxe       | Check one of the check boxes to specify a VMTP network: |  |
|      | • Provider Network                | Provider Network                                        |  |
|      | • External Network                |                                                         |  |
|      | For the <b>Provider Network</b> c | complete the following:                                 |  |
|      | Network Name field                | Enter the name for the external network.                |  |
|      | Subnet field                      | Enter the Subnet for Provider Network.                  |  |
|      | Network IP Start field            | Enter the starting floating IPv4 address.               |  |
|      | Network IP End field              | Enter the ending floating IPv4 address.                 |  |
|      | Network Gatewayfield              | Enter the IPv4 address for the Gateway.                 |  |
|      | DNS Server field                  | Enter the DNS server IPv4 address.                      |  |
|      | Segmentation ID field             | Enter the segmentation ID.                              |  |
|      | For External Network fill in      | n the following details:                                |  |
|      | Network Name field                | Enter the name for the external network.                |  |
|      | IP Start field                    | Enter the starting floating IPv4 address.               |  |
|      | IP End field                      | Enter the ending floating IPv4 address.                 |  |
|      | Gateway field                     | Enter the IPv4 address for the Gateway.                 |  |
|      | DNS Server field                  | Enter the DNS server IPv4 address.                      |  |
|      | Subnet field                      | Enter the Subnet for External Network.                  |  |

| Name                                                                                                    | Description                                                                  |                                                                                         |  |
|----------------------------------------------------------------------------------------------------|------------------------------------------------------------------------------|-----------------------------------------------------------------------------------------|--|
|                                                                                                    |                                                                              |                                                                                         |  |
| TLS optional section, this will be visible only if TLS is selected from Blueprint Initial Setup Page.                                                                                               | TLS has two options:  • External LB VIP FQD  • External LB VIP TLS is false. | N - Text Field.  True/False. By default this option                                     |  |
| SwiftStack optional section will be visible only                                                                                                    | Following are the options that                                               | Following are the options that needs to be filled for SwiftStack:                       |  |
| if SwiftStack is selected from Blueprint Initial Setup Page. SwiftStack is only supported with <b>KeyStonev2</b> . If you select <b>Keystonev3</b> , swiftstack will not be available to configure. | Cluster End Point                                                            | IP address of PAC (proxy-account-container) endpoint.                                   |  |
|                                                                                                    | Admin User                                                                   | Admin user for swift to authenticate in keystone.                                       |  |
|                                                                                                    | Admin Tenant                                                                 | The service tenant corresponding to the Account-Container used by Swiftstack.           |  |
|                                                                                                    | Reseller Prefix                                                              | Reseller_prefix as configured for Keysone Auth,AuthToken support in Swiftstack E.g KEY_ |  |
|                                                                                                    | Admin Password                                                               | swiftstack_admin_password                                                               |  |
|                                                                                                    | Protocol                                                                     | http or https                                                                           |  |
|                                                                                                    |                                                                              |                                                                                         |  |

Note When the Tenant type ACI/VLAN is selected then ACIINFO tab is available in blueprint setup.

**Note** When ACI/VLAN is selected then ToR switch from initial setup is mandatory.

| Name                          | Description                                                                            |
|-------------------------------|----------------------------------------------------------------------------------------|
| APIC Hosts field              | Enter host input. Example: <ip1 host1>:[port] . max of 3, min of 1, not 2;</ip1 host1> |
| apic_username field           | Enter a string format.                                                                 |
| apic_password filed           | Enter Password.                                                                        |
| apic_system_id field          | Enter input as string. Max length 8.                                                   |
| apic_resource_prefix field    | Enter string max length 6.                                                             |
| apic_tep_address_ pool field  | Allowed only 10.0.0.0/16                                                               |
| multiclass_address_pool field | Allowed only 225.0.0.0/15                                                              |
| apic_pod_id field             | Enter integer(1- 65535)                                                                |
| apic_installer_tenant field   | Enter String, max length 32                                                            |
| apic_installer_vrf field      | Enter String, max length 32                                                            |
| api_l3out_network field       | Enter String, max length 32                                                            |

#### Note

| Name                | Description                                          |
|---------------------|------------------------------------------------------|
| VTS Day0 (checkbox) | True or false default is false.                      |
| VTS User name       | Enter as string does not contain special characters. |
| VTS Password        | Enter password                                       |
| VTS NCS IP          | Enter IP Address format.                             |
| VTC SSH Username    | Enter a string                                       |
| VTC SHH Password    | Enter password                                       |

When Tenant Type is VTS/VLAN then VTS tab is available in blueprint setup.

Note If vts day0 is enabled then SSH username and SSH password is mandatory.

If SSH\_username is input present then SSH password is mandatory vice-versa

9 If Syslog Export or NFVBENCH is selected in Blueprint Initial Setup Page, then Services Setup page will be enabled for user to view. Following are the options under Services Setup Tab:

| Name            | Description                                                                                                    |                                                  |
|-----------------|----------------------------------------------------------------------------------------------------|--------------------------------------------------|
| Syslog Export   | Following are the options for Syslog Settings:                                                                                                    |                                                  |
|                 | Remote Host                                                                                                    | Enter Syslog IP Address.                         |
|                 | Protocol                                                                                                    | Supports only UDP.                               |
|                 | Facility                                                                                                    | Defaults to local5.                              |
|                 | Severity                                                                                                    | Defaults to debug.                               |
|                 | Clients                                                                                                    | Defaults to ELK.                                 |
|                 | Port                                                                                                    | Defaults to 514 but can be modified by the User. |
| NFVBENCH        | NEVDENCH anakla akaali                                                                                                    | an har da Carlh in Callan                        |
| INF V BENCH     | NFVBENCH enable checkbox by default is false.  Add ToR information connect to Switch:                                                                                        |                                                  |
|                 |                                                                                                    |                                                  |
|                 | Select a TOR Switch and enter the Switch name.                                                                                                    |                                                  |
|                 | <ul> <li>Enter the port number. For Example: eth1/5 . VTEP VLANS (mandatory<br/>and needed only for VTS/VXLAN,): Enter 2 different VLANs for VLAN1<br/>and VLAN2.</li> </ul> |                                                  |
|                 | • NIC Ports: INT1 and INT2 optional input. Enter the 2 port numbers of th 4-port 10G Intel NIC at the management node used for NFVBench.                                     |                                                  |
| ENABLE_ESC_PRIV | Enable the checkbox to set it as True. By default it is <b>False</b> .                                                                                                    |                                                  |

- **Step 4** Click **Offlinevalidation**, to initiate an offline validation of the Blueprint.
- **Step 5** Blueprint can also be created using an **Upload functionality**:
  - In Blueprint Initial Setup.
  - Click **Browse** in the blueprint initial setup.
  - Select the YAML file you want to upload.
  - Click Select button.
  - Clicking on load button in the Insight UI Application. All the fields present in the YAML file would be uploaded to the respective fields in UI.

- Enter the name of the Blueprint (Make sure you enter unique name while saving Blueprints. There would be no two Blueprints with same name.)
- Click Offline Validation.
- If all the mandatory fields in the UI are populated, then Offline Validation of the Blueprint will start else a pop up would be visible which will inform which section of Blueprint Creation has a missing information error.
- On Validation Success of Blueprint Save Blueprint button will be enabled with Cancel button
- A pop up will be generated asking to initiate the deployment with **Blueprint Name** and the stages you need to run. On Validation Failure of Blueprint **Cancel** button will be enabled.

Once the **Offlinevalidation** is successful, **Save** option will be enabled which will redirect you to the Blueprint Management Page.

The wizard advances to the Blueprint Management page. On the Blueprint Management page you can select the recently added Inactive Blueprint and click **Install** button which is disabled by default.

A pop up will be generated asking to initiate the deployment with **Blueprint Name** and the stages you need to run.

By default all stages are selected but you can also do an incremented install.

In case of Incremented Install you should select stages in the order. For Example: If you select **Validation Stage** then the  $2^{nd}$  stage Management Node Orchestration will be enabled. You cannot skip stages and run a deployment.

Once you click **Proceed** the Cloud Deployment would be initiated and the progress can be viewed from "Dashboard".

**Note** Once the Blueprint is in **Active** State, the **Post-Install** features listed in Navigation Bar will changed to **Active** stage.

# **Post Installation Features for Active Blueprint**

This option is only available to a pod, which is successfully deployed. There are multiple sub-links available to manage the day-n operation of the pod. However, in many cases, Insight cross-launches the relevant services, thereby delegating the actual rendering to the individual services.

## **Monitoring the Pod**

Cisco VIM uses ELK (elasticsearch, logstash and Kibana) to monitor the OpenStack services, by cross-launching the Kibana dashboard.

To cross launch Kibana, complete the following instructions:

- Step 1 In the Navigation pane, click POST-Install > Monitoring.
  The Authentication Required browser pop up is displayed.
- **Step 2** Enter the **username** as admin.
- **Step 3** Enter the ELK\_PASSWORD password obtained from /root/installer-<tagid>/openstack-configs/secrets.yaml in the management node.

Kibana is launched in an I-Frame

Note Click Click here to view Kibana logs in new tab link to view Kibana Logs in a new tab.

# **Cross Launching Horizon**

Horizon is the canonical implementation of Openstack's Dashboard, which provides a web based user interface to OpenStack services including Nova, Swift and, Keystone.

- **Step 1** In the Navigation pane, click **Post-Install** > **Horizon**.
- Step 2 Click Click here to view Horizon logs in new tab.
  You will be redirected to Horizon landing page in a new tab.

## **NFVI Monitoring**

NFVI monitoring is a Cross launch browser same as Horizon. NFVI monitoring link is available in the post install only if the setupdata has NFVI Monitoring configuration during the cloud deployment which basically pings the monitoring and checks status of **Collector VM1 Info** and **Collector VM2 Info**.

- Step 1 In the Navigationpane, click Post-Install >NFVI monitoring.
- Step 2 Click the link Click here to view NFVI monitoring.

  You will be redirected to NFVI monitoring page

### **Run VMTP**

Run VMTP is divided in two sections:

- **Results for Auto Run**: This will show the results of VMTP which was run during cloud deployment (Blueprint Installation).
- **Results for Manual Run**: Here you have an option to run the VMTP on demand. To run VMTP on demand just click **Run VMTP** button.

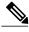

Note

If VMTP stage was skipped/not-run during Blueprint Installation, this section of POST Install would be disabled for the user.

### **Run CloudPulse**

**Endpoints Tests:** 

- 1 cinder\_endpoint
- 2 glace endpoint
- 3 keystone\_endpoint
- 4 nova\_endpoint
- 5 neutron\_endpoint
- 6 all\_endpoint\_tests

Operator Tests:

- 1 rabbitmq\_check
- 2 galera\_check
- 3 ceph\_check
- 4 node\_check
- 5 docker\_check
- 6 all\_operator\_tests

### **Run NFV Bench**

One can **Run NFV Bench** for **B**and**C** series Pod, through Cisco VIM Insight. On a pod running with CVIM 2.2 and higher releases, click on the NFVBench link on the NAV-Menu.

You can run either fixed rate test or NDR/PDR test. As the settings and results for the test types differ, the options to run these tests are presented in two tabs, with its own settings and results .

NDR/PDR Test

- Step 1 Log-in to CISCO VIM Insight.
- Step 2 In the Navigation pane, click Post-Install >Run NFV Bench.
- Step 3 Click on NDR/PDR test and complete the following fields

| Name               | Description                                                                                                    |
|--------------------|----------------------------------------------------------------------------------------------------|
| Iteration Duration | Select duration from 10 to 60 sec. Default is 20 sec                                                                          |
| Frame Size         | Select the correct frame size to run                                                                                          |
| Run NDR/PDR test   | Click on Run NDR/PDR test. Once NDR/PDR test is finished it will display each type of test with its own settings and results. |

### **Fixed Rate Test**

- Step 1 Log-in to CISCO VIM Insight.
- Step 2 In the Navigation pane, click Post-Install >Run NFV Bench.
- **Step 3** Click Fixed rate test and complete the following fields.

| Name                | Description                                                                                                    |
|---------------------|----------------------------------------------------------------------------------------------------|
| Rate                | Rate: Select right configuration pps or bps from drop down-list and enter values :                                                  |
|                     | For pps: minimum: 2500pps; maximum: 14500000pps (=14.5Mpps); default: 1000000pps (=1Mpps)                                           |
|                     | For bps: minimum: 1400000bps; maximum: 10000000000bps (=10Gbps); default: 1000000000 (=1Gbps)                                       |
| Iteration Duration  | Select duration from 10-60Sec. Default is 20sec.                                                                                    |
| Frame Size          | Select the right frame size(64,IMIX,1518) to run.                                                                                   |
| Run Fixed rate test | Click on Run Fixed rate test. Once Fixed rate test is finished it will display each type of test with its own settings and results. |

# **POD Management**

One of the key aspects of Cisco VIM is that it provides the ability for the admin to perform pod life-cycle management from a hardware and software perspective. Nodes of a given pod corrupts at times and VIM provides the ability to add, remove or replace nodes, based on the respective roles with some restrictions.

Details of pod management will be listed in the admin guide, however as a summary the following operations are allowed on a running pod:

- **Step 1** Add or Remove Storage Nodes: You can add one node at a time, given that we run Ceph as a distributed storage offering.
- **Step 2** Add or Remove Computes Nodes: N-computes nodes can be replaced simultaneously; however at any given point, at least one compute node should be active.
- **Step 3** Replace Control Nodes: We do not support double fault scenarios, replacement of one controller at a time is supported.

## **System Update**

As part of the lifecycle management of the cloud, VIM has the ability to bring in patches (bug fixes related to code, security, etc.), thereby providing the additional value of seamless cloud management from software perspective. Software update of the cloud is achieved by uploading a valid tar file following initiation of a System Update from the Insight as follows:

- Step 1 In the Navigation pane, click Post-Install > System Update.
- Step 2 Click Browse button.
- **Step 3** Select the valid tar file.
- Step 4 Click Open > Upload and Update.

Message stating System Update has been initiated will be displayed. Logs front-ended by hyperlink would be visible in the section below before Update Logs to help see the progress of the update. During the software update, all other pod management activities will be disabled. Post-update, normal cloud management will commence.

# **Reconfiguring CIMC Password through Insight**

Update the cimc\_password in the CIMC-COMMON section, and/or the individual cimc\_password for each server and then run the update password option.

To update a password, you need to follow the password rules:

- Must contain at least one lower case letter.
- Must contain at least one upper case letter.
- Must contain at least one digit between 0 to 9.
- One of these special characters !\$#@%^-\_+=\*&
- Your password has to be 8 to 14 characters long.

#### **Before You Begin**

You must have a C-series pod up and running with Cisco VIM to reconfigure CIMC password.

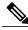

Reconfigure CIMC password section would be disabled if the pod is in failed state as indicated by ciscovim install-status.

- Step 1 Log-in to CISCO VIM Insight.
- In the navigation pane, select Post-Install Step 2
- Step 3 Click Reconfigure CIMC Password.
- Step 4 On the Reconfigure CIMC Password page of the Cisco VIM Insight, complete the following fields:

| Name                     | Description                                                                                            |
|--------------------------|----------------------------------------------------------------------------------------------------|
| CIMC_COMMON old Password | CIMC_COMMON old password field cannot be edited.                                                       |
| CIMC-COMMON new Password | Enter new <b>CIMC-COMMON</b> password. Password should be alphanumeric according to the password rule. |
| Click Update Password    | Old CIMC-COMMON password will be updated with new CIMC-COMMON password.                                |

# **Reconfiguring OpenStack Password**

Cisco VIM has been designed with security to accommodate users password policy.

There are two options to regenerate the Password:

- Regenerate all passwords: Click the checkbox of Regenerate all passwords and click Set Password. This will automatically regenerate all passwords in alphanumeric format.
- Regenerate single or more password: If user wants to set a specific password for any service like Horizon's ADMIN\_USER\_PASSWORD they can add it by doing an inline edit. Double click on the filed under Password and then enter the password which will enable **Set Password** button.

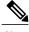

During the reconfiguration of password, all other pod management activities will be disabled. Post-update, normal cloud management will commence.

## **Reconfiguring OpenStack Services, TLS certs and ELK configurations**

Cisco VIM supports the reconfiguration of OpenStack log level services, TLS certificates, and ELK configuration. Listed below are the steps to reconfigure the OpenStack and other services:

- Step 1 In the Navigation pane, click Post-Install > Reconfigure OpenStack Config.
- **Step 2** Click on the specific item to be changed and updated; For TLS certificate it is the path to certificate location.
- **Step 3** Enter **Set Config** and the process will commence.

During the reconfiguration process, all other pod management activities will be disabled. Post-update, normal cloud management will commence.

## **Reconfiguring Optional Services**

Cisco VIM offers optional services such as heat, migration to Keystone v3, NFVBench, NFVIMON and so on, that can be enabled as post-pod deployment. Optional services can be un-configured as post-deployment in Cisco VIM feature set. These services can be enabled in one-shot or selectively. Listed below are the steps to enable optional services:

- **Step 1** In the Navigation pane, click Post-Install > Reconfigure Optional Services.
- **Step 2** Choose the right service and update the fields with the right values.
- **Step 3** Enter **Reconfigure** to commence the process.

During the reconfiguration process, all other pod management activities will be disabled. Post-update, normal cloud management will commence. Once reconfigure is initiated than optional feature would be updated in active blueprint. If reconfigure of Optional Services fail in the time of reconfigure process then it is advised to contact CiscoTAC to resolve the situation through CLI.

**Note** All reconfigure operation feature contains repeated deployment true or false.

- Repeated re-deployment true Feature can be re-deployed again.
- Repeated re-deployment false- Deployment of feature allowed only once.

#### **Deployment Status:**

| Optional Features    | Repeated re-deployment Options |
|----------------------|--------------------------------|
| APICINFO             | True                           |
| EXTERNAL_LB_VIP_FQDN | False                          |
| EXTERNAL_LB_VIP_TLS  | False                          |

| INSTALL_MODE  LDAP  NETWORKING | True True True False |
|--------------------------------|----------------------|
|                                | True                 |
| NETWORKING                     |                      |
|                                | False                |
| NFVBENCH                       |                      |
| NFVIMON                        | False                |
| PODNAME                        | False                |
| PROVIDER_VLAN_RANGES           | True                 |
| SWIFTSTACK                     | True                 |
| SYSLOG_EXPORT_SETTINGS         | False                |
| ΓENANT_VLAN_RANGES             | True                 |
| TORSWITCHINFO                  | False                |
| VIM _ ADMINS                   | True                 |
| VMTP                           | False                |
| VTS_PARAMETERS                 | False                |
| AUTOBACKUP                     | True                 |
| Heat                           | False                |
| Keystone v3                    | False                |
| HTTP Proxy Server              | True                 |
| HTTPS Proxy Server             | True                 |

# **Pod User Administration**

Cisco VIM Insight offers Users (Pod Admin(s) or Pod Users) to manage Users and roles associated with them.

### **Managing Users**

To add new User

- Step 1 Click Login as POD User.
- **Step 2** Navigate to **POD User Administration**.
- Step 3 Click Manage Users.
- Step 4 Click Add Users to add a new user.
- **Step 5** Complete the following fields in the **Add Users** page of the Cisco VIM Insight:

| Field Name | Field Description                                                                                                    |
|------------|----------------------------------------------------------------------------------------------------|
| Email ID   | Enter the Email ID of the User.                                                                                             |
| User Name  | Enter the User Name if the User is new. If the User is already registered to the Insight the User-Name gets auto-populated. |
| Role       | Select the Role from the drop-down list.                                                                                    |

#### Step 6 Click Save.

## **Managing Roles**

To create a new Role

- Step 1 Click Login as POD User.
- Step 2 Navigate to Pod User Administration and click Manage Roles. By default you will see full-pod-access role in the table.
- **Step 3** Click **Add Role** to create a new role.
- **Step 4** Complete the following fields in the **Add Roles** page in Cisco VIM Insight:

| Field Name  | Field Description                                              |
|-------------|----------------------------------------------------------------|
| Role        | Enter the name of the role.                                    |
| Description | Enter the description of the role.                             |
| Permission  | Check the <b>Permission</b> checkbox to select the permission. |

Step 5 Click Save. Once the Blueprint is in Active state all the permissions are same for C-series and B-series Pods other than Reconfigure CIMC Password which is missing for B-series Pod.

Note

Permissions are divided in granular level where viewing **Dashboard** is the default role that is implicitly added while creating a role.

### **Managing Root CA Certificate**

You can update the CA Certificate during the registration of the POD. Once, logged in as POD User and if you have the permission to update the certificate you can view under POD User Administration>> Manage Root CA Certificate.

To update the Certificate:

- Step 1 Click Login as POD User
- Step 2 Navigate to POD User Administration>>Manage Root CA certificate.
- **Step 3** Click **Browse** and select the certificate that you want to upload.
- Step 4 Click Upload.
  - If the certificate is Invalid, and does not matches with the certificate on the management node located at (var/www/mercury/mercury-ca.crt) then Insight will revert the certificate which was working previously.
  - If the Certificate is valid, Insight will run a management node health check and then update the certificate with the latest one.

Note The CA Certificate which is uploaded should be same as the one which is in the management node